#### はじめに

このたびは、U-WAVE-R をお買い上げ頂きありがとうございます。U-WAVE-R は、 弊社製 U-WAVE-T(別売)とともに使用することで、弊社製のデジマチック出力付き 測定器の測定データを無線通信し、パソコンに表示することができます。 U-WAVE-R と U-WAVE-T を使用するために、このクイックマニュアルをお読み ください。また正しくご使用して頂く為、必ず「U-WAVE-R 取扱説明書」と 「U-WAVE-T 取扱説明書」をお読みください。

本書はお読みになった後は、大切に保管してください。

### 1. システム構成

U-WAVE は、下図のようなシステムで構成されます。

なお U-WAVEPAK の詳細な操作方法は、付属 CD の'PDF Manual'フォルダ内の 「U-WAVEPAK ユーザーズマニュアル」をご参照ください。

- 2) Windows エクスプローラ等で、'Setup'フォルダ内の'Setup.exe'を実行します。 (Windows Vista では、「ユーザーアカウント制御」上で[許可]ボタンを押します。) (Windows 7/8/8.1/10 では、「ユーザーアカウント制御」上で[はい]ボタンを押します。)
- 3) セットアップに使用する言語を選んでください。 インストール中に利用する言語を撰びます: 慢

# 2.1. U-WAVEPAK のインストール

付属 CD 内の U-WAVEPAK は、U-WAVE-R と U-WAVE-T が通信するために必要な

ソフトウェアです。最初に U-WAVEPAK をインストールしてください。

# ご注意ください

- ・Windows には'Administrator'権限でログインしてください。
- ・U-WAVE-R は、U-WAVEPAK のインストールが終了するまでは、パソコンに 繋げないでください。

参照するためには Adobe 社の「Adobe Reader」が必要です。

1) パソコンを起動し、付属 CD をパソコンにセットします。

□ 「 キャンセル

- 4) 「U-WAVEPAK セットアップウィザードの開始」が起動しますので[次へ]ボタンを押します。
- 5) 「ソフトウェア使用許諾契約書」を読み、同意できる場合は「同意する」を選択して、 [次へ]ボタンを押します。
- 6) 「インストール先の指定」が表示されますので[次へ]ボタンを押します。
- 7) 「プログラムグループの指定」が表示されますので[次へ]ボタンを押します。

8) C:\Mitutoyo\UWAVEPAK\Drivers\CDM\_U-WAVE\を選択後、[OK]ボタンを押し、 7)の画面で[次へ]ボタンを押します。

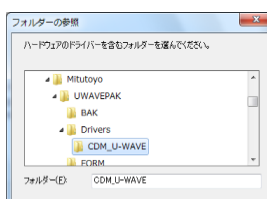

a) 「いいえ、今回は接続しません」を選択します。 10) インストールの終了後に、[閉じる] ボタンを押します。 11)再度、5)の画面を表示します。

9) 「インストール準備完了」が表示されますので[インストール]ボタンを押します。 10)「U-WAVEPAK セットウィザードの完了」が表示されますので[完了]ボタンを押します。 以上で U-WAVEPAK のインストールは終了です。

# 2.2. ドライバのインストール

次に U-WAVE-R をパソコンに繋ぎ、USB ドライバをインストールしてください。 Windows XP と Windows Vista(Windows 7/8/8.1/10)及び Windows2000 で手順が異なりま すので、お使いのパソコンにあわせてお読みください。

## Windows XP をご使用の場合

Го

EN

1) U-WAVE-R をパソコンに USB ケーブルで繋ぎます。

5) C:¥Program Files¥Mitutoyo¥UWAVEPAK¥Drivers¥CDM\_U-WAVE¥を選択後、

2) しばらくすると、下記の画面が表示されます。

ー<br>新しいハードウェアの検索ウィザードの開始

ソフトウェア検索のため、Windows Update に接続しますか 、今回のみ接続しますり

続行するには、D欠へ]をクリックしてくださし

お使いのエンピュータ、ハードウェアのインストール CD または Windows<br>Update の Web サイトを検索して (ユーザーのア部のもとに)現在のソフトウ<br>ェアカイバソー ポリシーを表示します。<br>フライバシー ポリシーを表示します。

< 戻る(B) 水へ(M) をやりせル

3)

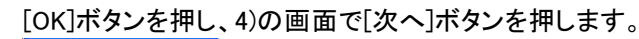

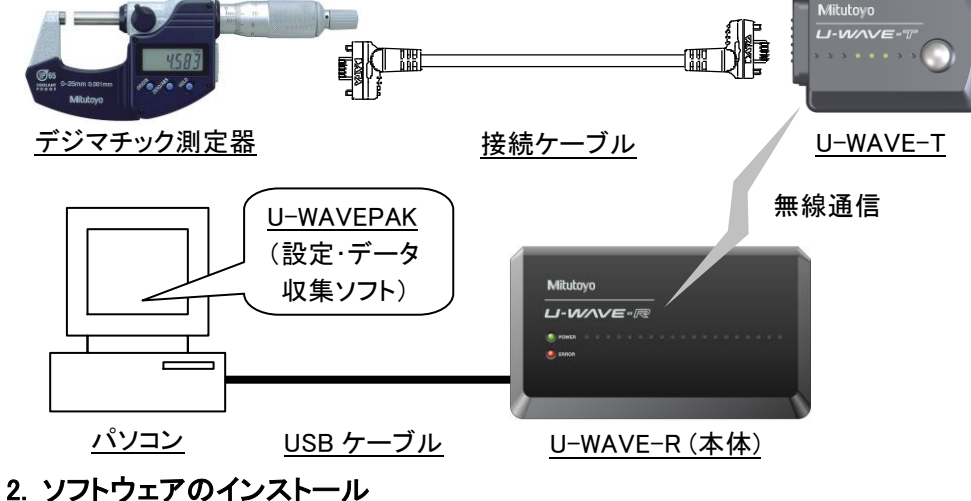

- 7) 「新しいハードウェアの検索ウィザードの完了」が表示されますので[完了]ボタンを押します。
- 8) 再び、2)の画面が表示されるので、2)~7)の操作を再実行します。 以上でドライバのインストールは終了です。なおドライバのインストールが終了しますと U-WAVE-R の緑 LED と赤 LED が交互に点滅します。

# Windows Vista, Windows 7/8/8.1/10 をご使用の場合

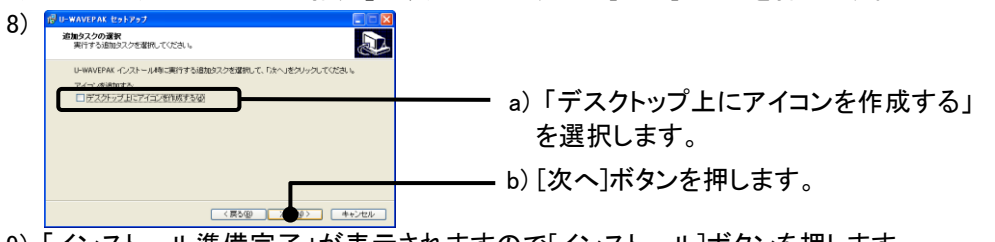

1) U-WAVE-R をパソコンに USB ケーブルで繋ぎます。

2) Windows Vista では、しばらくすると、下記の画面が表示されます。

- 
- 3) Windows の[コントロールパネル]内の[ハードウェアとサウンド]を開きます。
- 4) Windows の[ハードウェアとサウンド]内の[デバイスマネージャ]を開きます。 5)

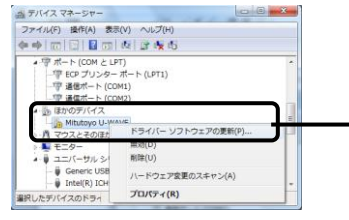

 もし[ほかのデバイス]内に、[Mitutoyo U-WAVE]または[USB Serial Port]が表示されて いない場合は既にデバイスドライバがインストールされています。 従って[デバイスマネージャ]を閉じてデバイスドライバのインストールを終了して下さい。

そして、6)から 10)の操作を再実行します。

以上でドライバのインストールは終了です。なおドライバのインストールが終了しますと U-WAVE-R の緑 LED と赤 LED が交互に点滅します。

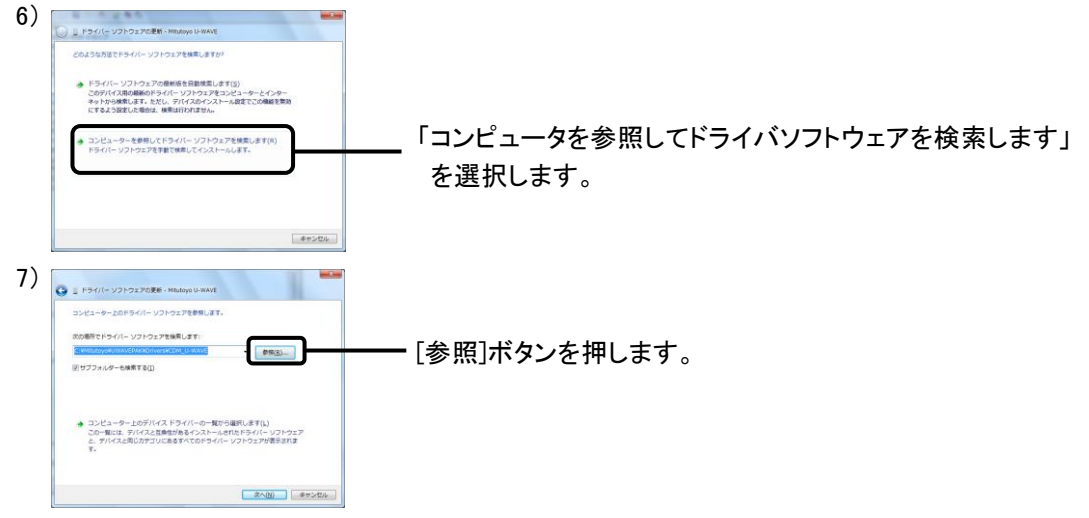

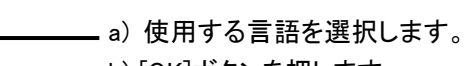

b) [OK]ボタンを押します。

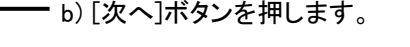

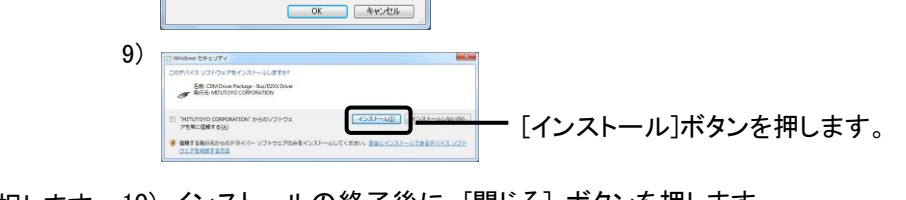

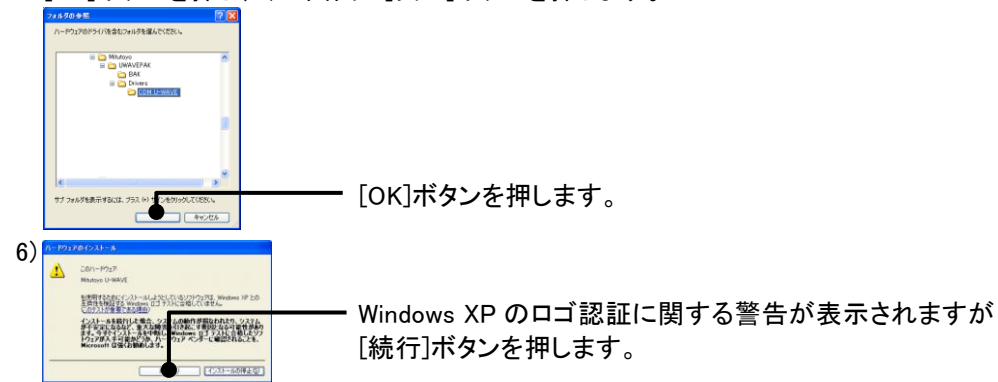

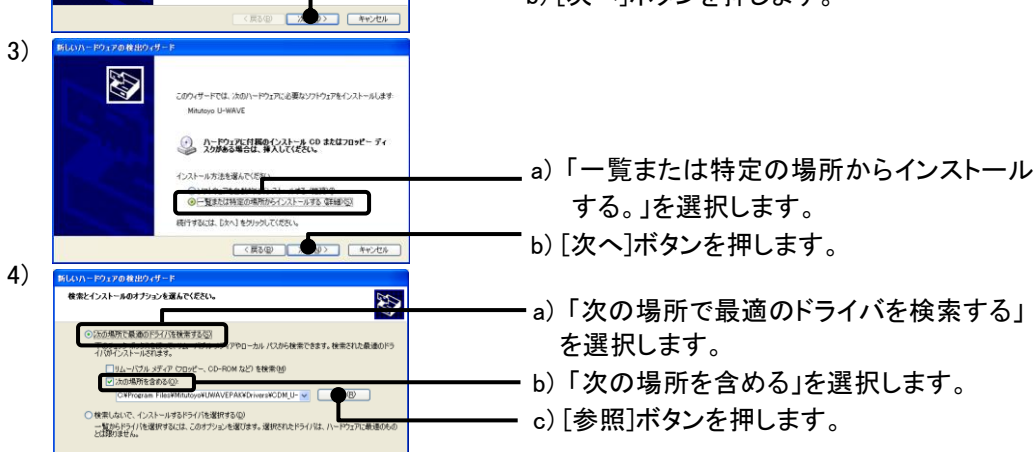

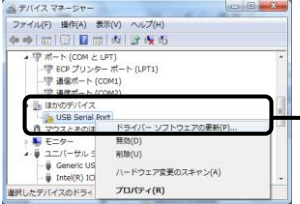

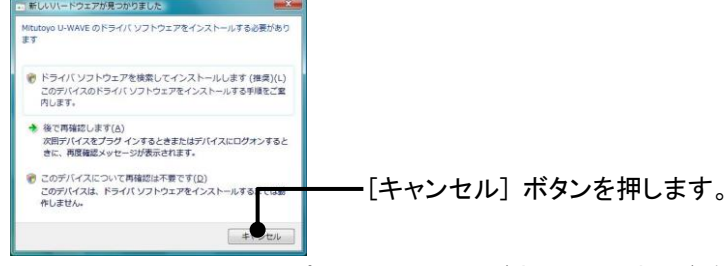

[ほかのデバイス]を押して、[Mitutoyo U-WAVE] にカーソルを合わせ、マウスを右クリックして [ドライバソフトウェアの更新]を選択します。

[ほかのデバイス]を押して、[USB Serial Port ] にカーソルを合わせ、マウスを右クリックして [ドライバソフトウェアの更新]を選択します。

### Windows 2000 をご使用の場合

1) U-WAVE-R をパソコンに USB ケーブルで繋ぎます。

2) しばらくすると、「新しいハードウェアの検索ウィザードの開始」が表示されます ので[次へ]ボタンを押します。

6) C: ¥Program Files¥Mitutoyo¥UWAVEPAK¥Drivers¥CDM\_U-WAVE¥を選択し、 [開く]ボタンを押し、5)の画面で[OK]ボタンを押します。

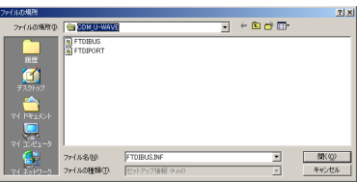

- 7) 「ドライバファイルの検索」が表示されますので[次へ]ボタンを押します。
- 8) 「新しいハードウェアの検索ウィザードの完了」が表示されますので[完了]ボタンを押します。
- 9) 再び、2)の画面が表示されるので、2)~8)の操作を再実行します。 以上でドライバのインストールは終了です。なおドライバのインストールが終了しますと U-WAVE-R の緑 LED と赤 LED が交互に点滅します。

## 3. セットアップ

#### 3.1. U-WAVE-T のセットアップ

ねじの取り付け・取り外しは、U-WAVE-T 標準付属品である0サイズドライバを使用し、 5~8N・cm 程度のトルクで締め付けて下さい。

#### 電池のセット

- 1) U-WAVE-T 裏面の取り付けねじを外し、電池蓋を外します。
- 2) 電池をプラス側が蓋側を向くように電池の端を本機の電池端子"+"に差し込み、 滑りこますようにして電池の反対側を本機の電池押さえ爪の中に挿入します。
- 3) 電池蓋パッキン(円型)が取付けられていることを確認してください。
- 4) 電池蓋を取り付け、ねじを締め付けます。

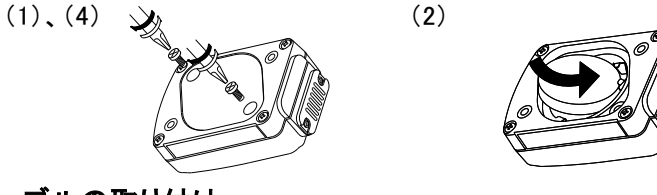

### 接続ケーブルの取り付け

- WAVEPAK が S(ステータス)=r(U-WAVE-T 登録済み) になります。
- 4) セットアップ済みの U-WAVE-T の DATA スイッチを押します。(U-WAVE-T が橙色点滅後、 接続できると緑色が点滅します。)もし通信できず赤 LED が点滅した場合は、U-WAVE-T の DATA スイッチを長押し(5 秒以上、橙 LED が 0.3 秒間隔で点滅)して接続してください。

以上で U-WAVE-T のセットアップは終了です。

#### 3.2. U-WAVE-R のセットアップ

次に U-WAVE-R を U-WAVEPAK でセットアップしてください。 1) U-WAVE-R をパソコンに USB ケーブルで繋ぎます。 U-WAVE-R の緑 LED と赤 LED が交互に点滅します。

- 2) デスクトップ上のアイコンで U-WAVEPAK を起動します。
- 3) 「仮想 COM ポート用ドライバ」が表示されますので[OK]ボタンを押します。

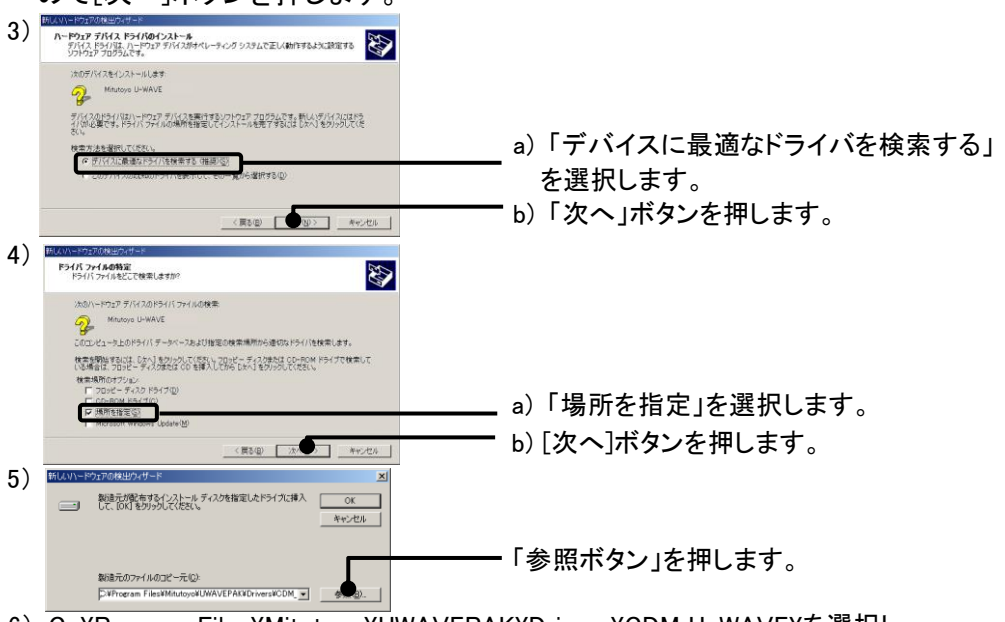

### 5) 「処理の確認」が表示されますので[はい]ボタンを押します。

#### 6) しばらくすると、下記の画面が表示されます。

7) 「処理の確認」が表示されますので[はい]ボタンを押します。 8) しばらくすると下記の画面が表示され、U-WAVE-R の緑 LED が点灯します。 以上で U-WAVE-R のセットアップは終了です。

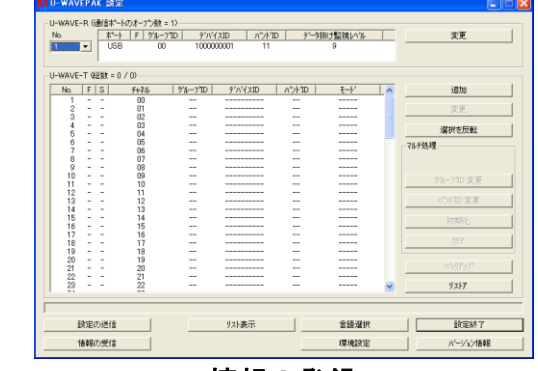

#### 3.3. U-WAVE-T 情報の登録

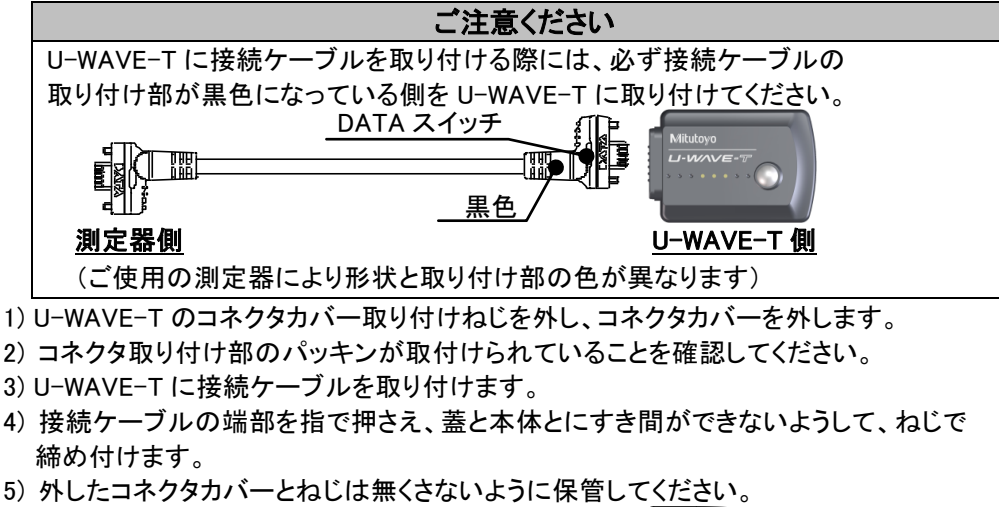

続けて U-WAVE-R に U-WAVE-T の情報を登録してください。

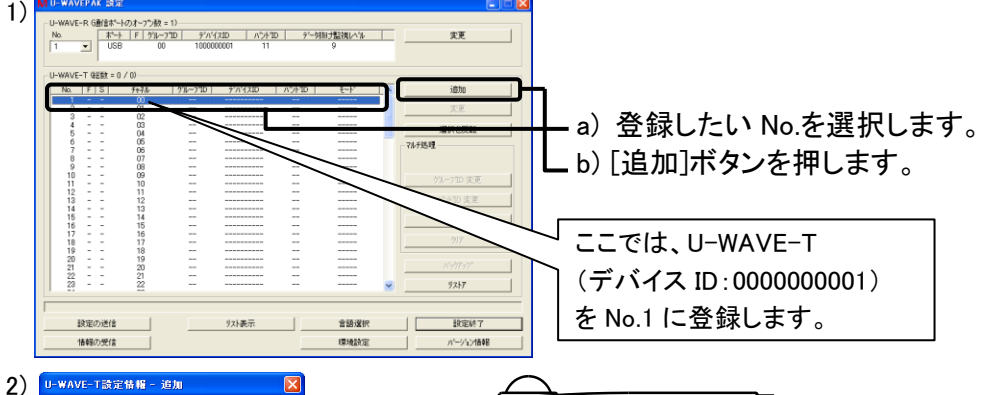

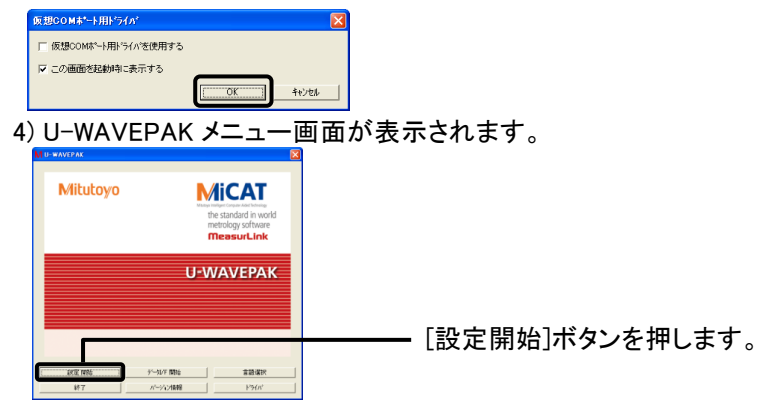

3) 「処理の確認」が表示されますので[はい]ボタンを押します。

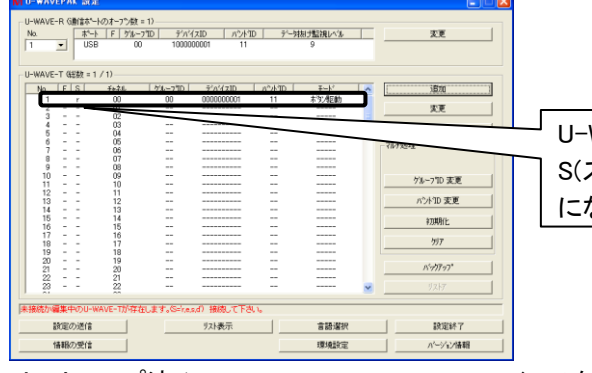

#### 5) U-WAVE-T にご使用になる測定器を取り付けてください。 6) 測定器が計数状態で U-WAVE-T の DATA スイッチを押してください。

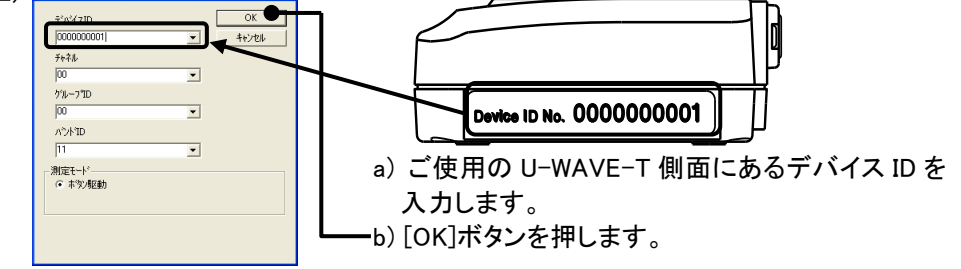

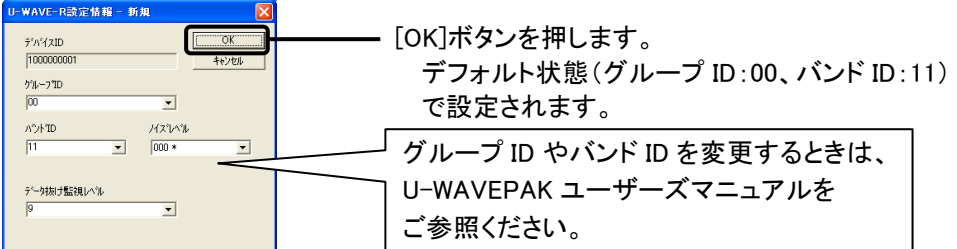

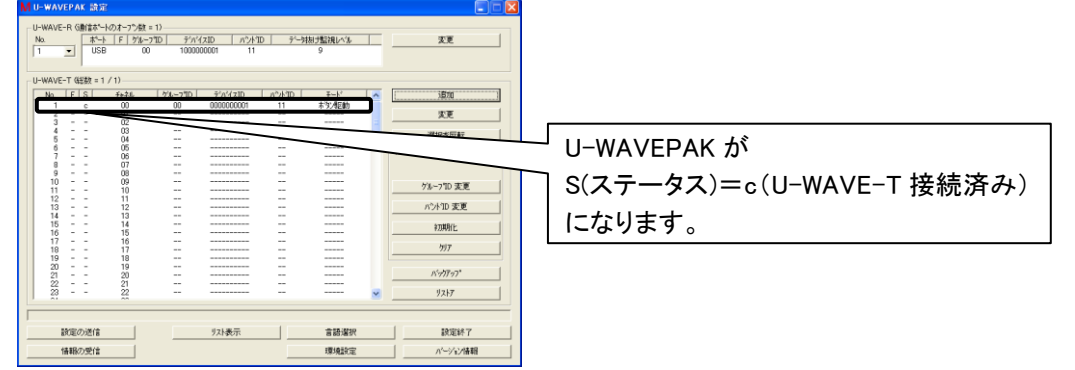

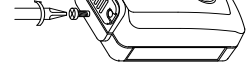

 $(1)$  (4)

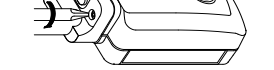

コ

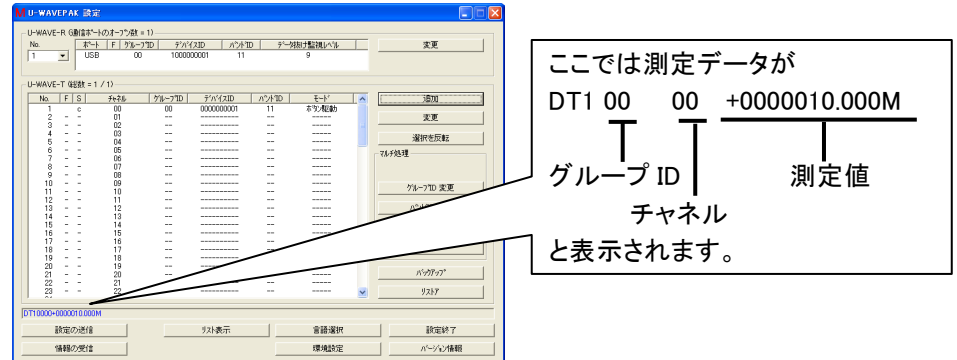

U-WAVE-T は、LED(ブザー)により U-WAVE-R に正常に通信を行えたかどうかを確認 することができます。LED(ブザー)表示は以下のとおりです。

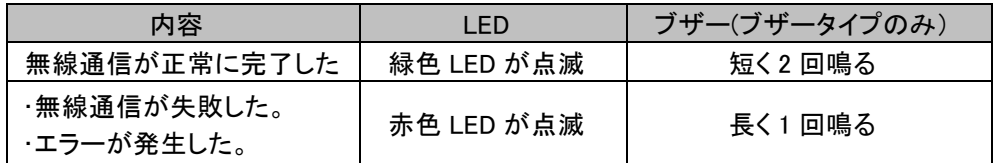

#### ご注意ください

・Windows には'Power Users'以上の権限でログインしてください。 ・U-WAVE-R が緑 LED 点灯状態の時、U-WAVE-T は、U-WAVEPAK を起動

していなくても正常に通信できると緑色 LED が点滅します。

以上で情報登録が終了し、無線通信できるようになります。

#### 4. Microsoft Excel への測定データ入力

続けて測定器からの測定データを Excel へ入力します。

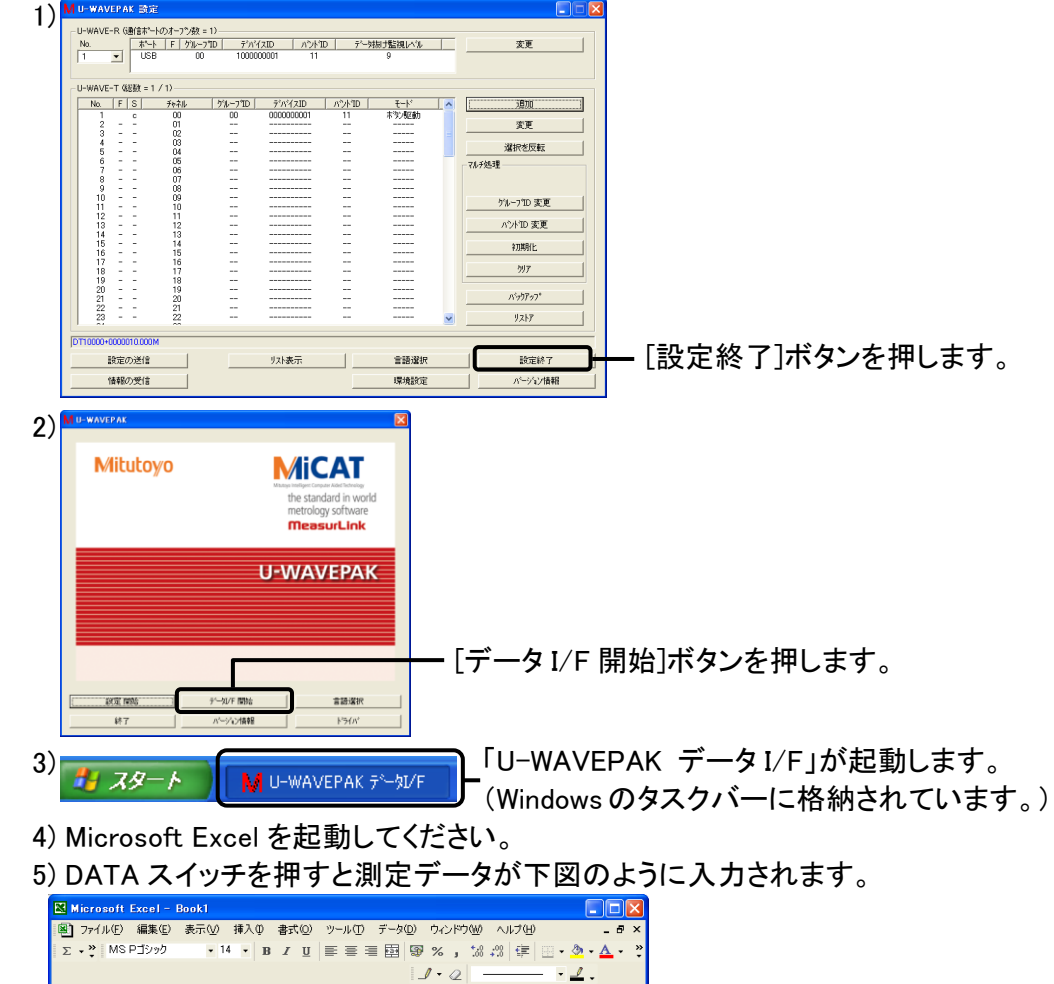

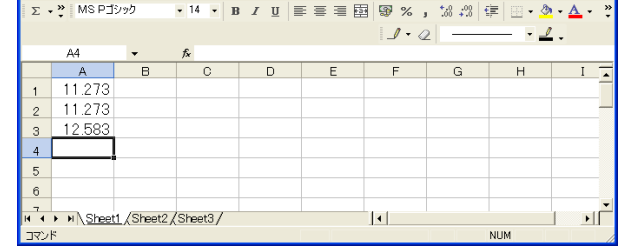

環境設定 2) [設定終了]ボタンを押します。

グループ ID デバイス ID

6) 終了するときは、測定したデータを保存した後、「U-WAVEPAK データ I/F」を クリックしてください。

### ご注意ください

U-WAVEPAK は、自動的に測定データをアクティブ状態のアプリケーション ソフト(Excel や Word など)に送信します。 複数のアプリケーションソフトを同時に起動するときは、必ず Microsoft Excel

をアクティブ状態にしてください。

#### 5. Microsoft Excel の指定したセルへの測定データ入力

U-WAVEPAK に添付しているデータ収集マクロを使用すると指定したセルに測定 データを入力することができます。このマクロを使用して 2 台の U-WAVE-T からの 測定データを指定のセルに入力する方法を示します。

1) 3.3 をご参照の上、予め 2 台の U-WAVE-T を U-WAVE-R に登録してください。

3) U-WAVEPAK メニュー画面で[終了]ボタンを押して U-WAVEPAK を終了します。

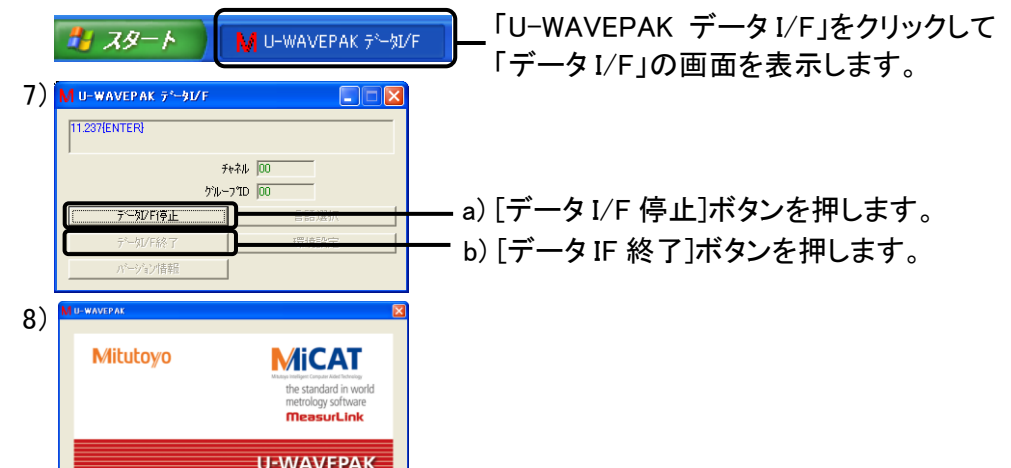

- 4) Windows のプログラムメニューで[データ収集マクロ for U-WAVE]を起動します。
- 

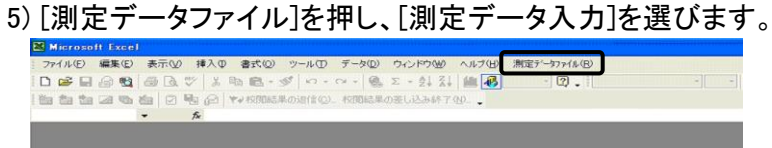

6) 「NEWUW.RPX」が開きますので、[測定データ入力]を押し、[編集]を選びます。

7) 「編集モード」で U-WAVE-T のチャネル毎に入力するセルを指定します。

#### ここでは下表のような測定データ入力になるように編集します。

8) [測定データ入力]を押し、[シート編集]-[入力領域の削除]を選びます。

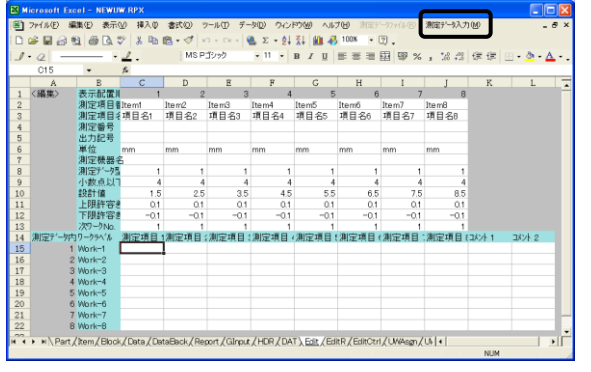

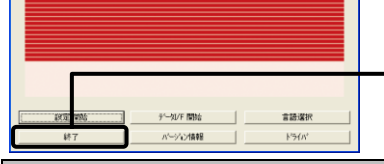

# 10) [測定データ入力]を押し、[データ収集方法設定]を選びます。

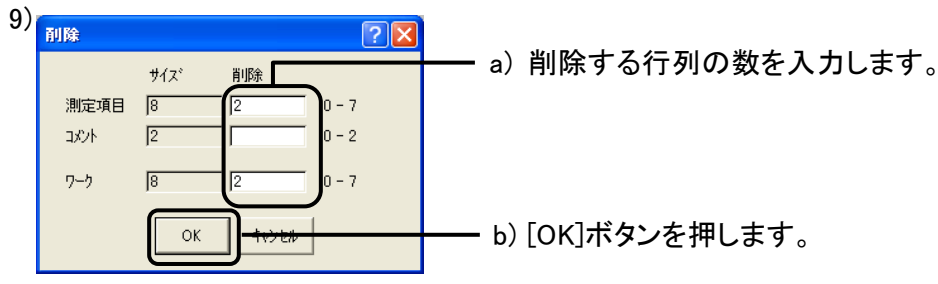

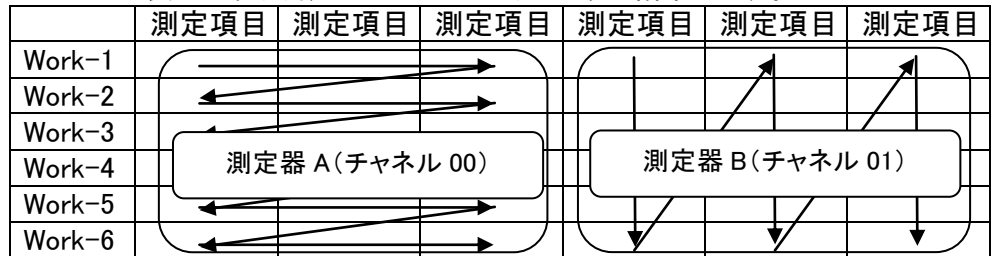

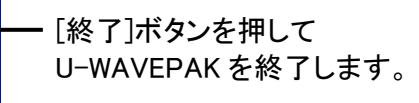

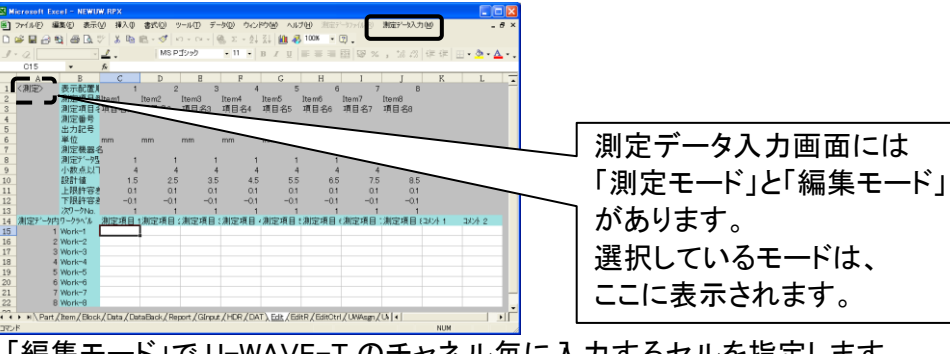

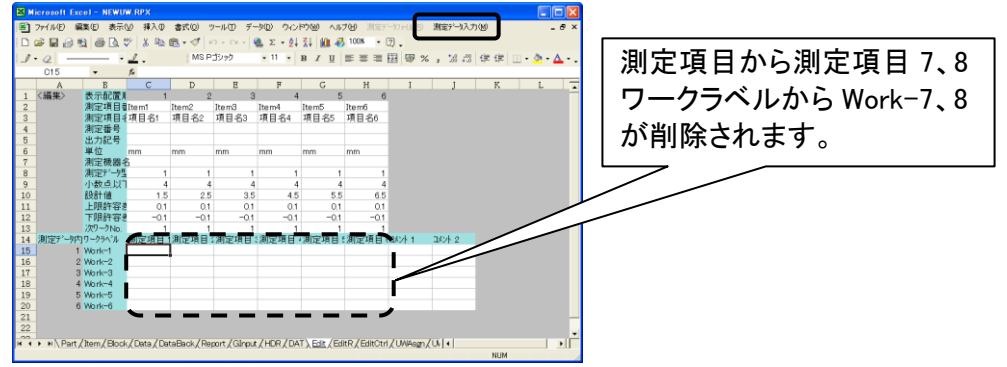

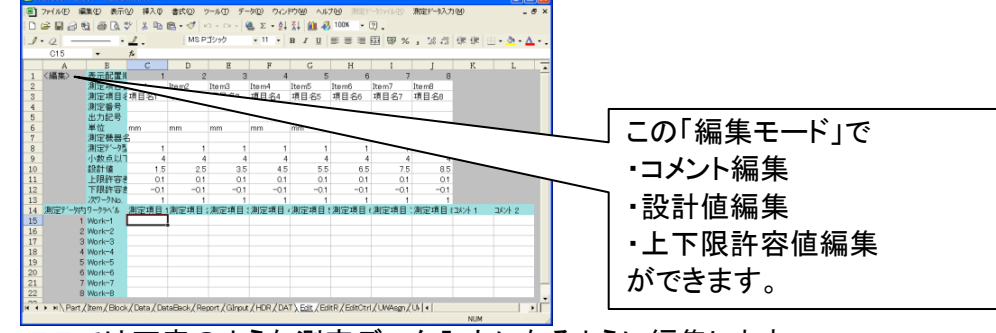

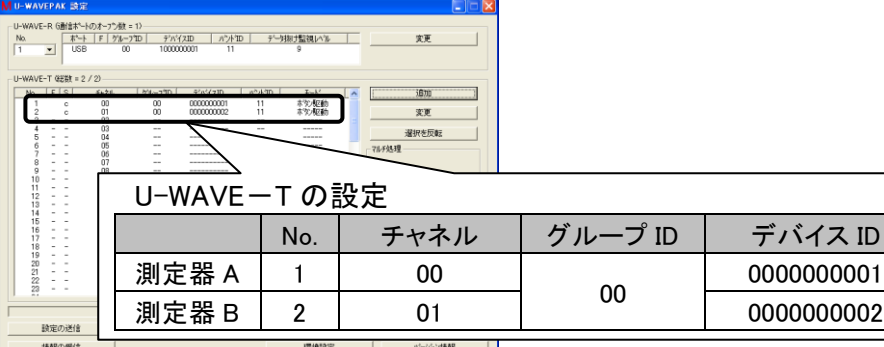

00

0000000001

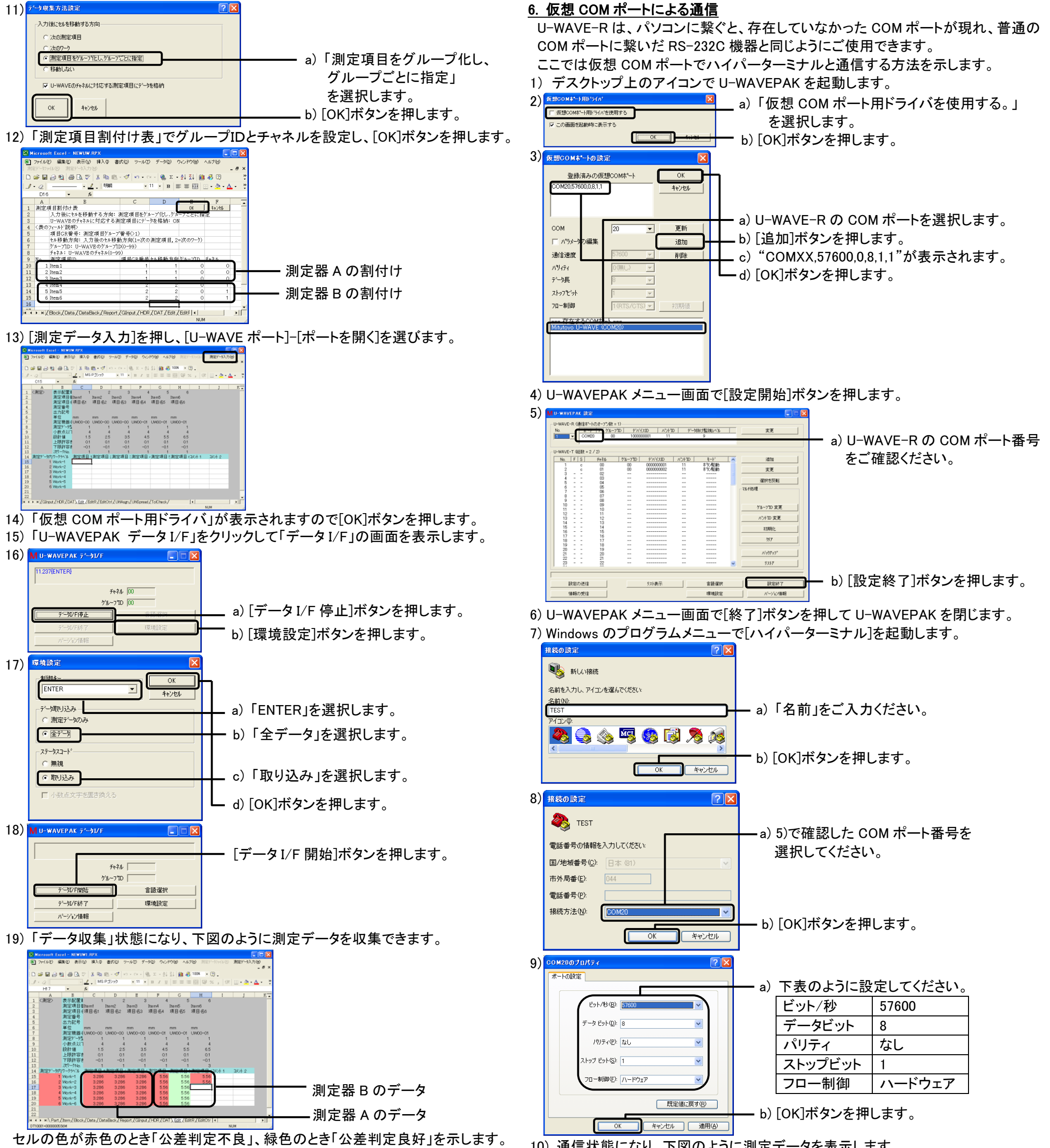

- 
- 20) 終了するときは、[測定データ入力]を押し、[U-WAVE ポート]-[ポートを閉じる] を選びます。続けて[測定データ入力]を押し、メニューから[ファイルメニューに 戻る]を選びます。
- 21) [測定データファイル]から[測定データファイル(RPX)の保存]を選びます。
- 22) 適当なファイル名(RPX)を入力し、[保存]ボタンを押します。

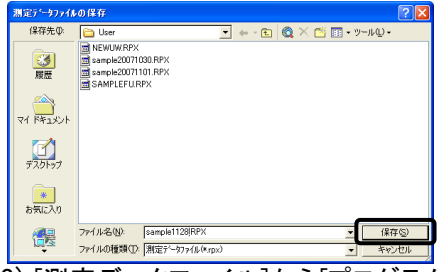

23) [測定データファイル]から[プログラムの終了]を選び、データ収集マクロを終了します。

なお「データ収集マクロ」の詳細な操作方法は、付属 CD の'PDF\_Manual'フォルダ 内の「U-WAVEPAK ユーザーズマニュアル」をご参照ください。 参照するためには Adobe 社の「Adobe Reader」が必要です。

#### 10) 通信状態になり、下図のように測定データを表示します。

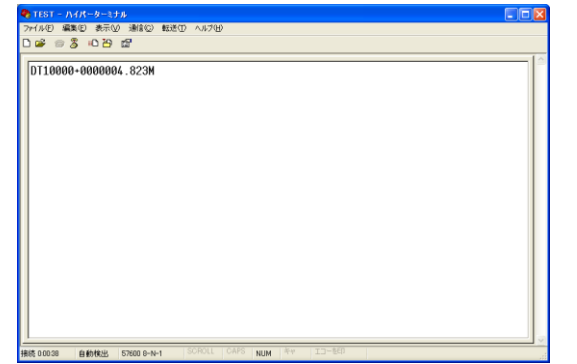